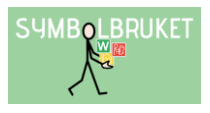

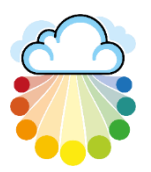

# Manager i ett gruppkonto

## Logga in på Widgit Online

Gå till [www.widgitonline.com](http://www.widgitonline.com/) och klicka på Logga in. Logga in med de inloggningsuppgifter som du har fått av kontots Administratör.

### Delade mappar

En stor fördel med ett gruppkonto är möjligheten att dela material med varandra. I mapplistan till vänster på Startsidan finns en plats där den som är Administratör eller Manager kan skapa mappar som andra användare i gruppen också har tillgång till. Administratören eller Managern som har skapat mappen kan bestämma inställningen för den.

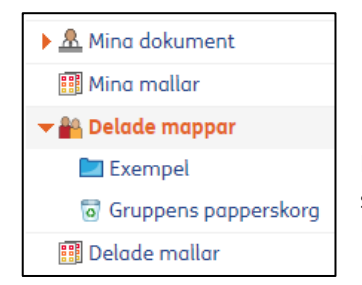

Klicka på pilen vid texten Delade mappar så att denna markeras och öppnar sig.

#### Skapa ny delad mapp

Markera Delade mappar och klicka sedan på knappen Ny mapp längst upp till vänster i fönstret.

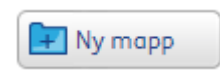

Ge mappen ett namn och klicka på OK. Välj ev. en symbolikon för mappen.

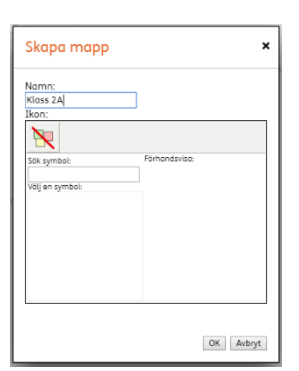

### Ställa in behörighet till den delade mappen

Om ert gruppkonto också används av elever (eller motsvarande), kan du kanske vilja begränsa behörigheten till en viss delad mapp.

Gå in i den delade mappen och klicka på ikonen Inställningar uppe till vänster för att se eller ställa in behörigheten för den.

> Som standard har ALLA läs- och skrivrättigheter i en ny mapp. Du som ägare av mappen kan ändra behörighet genom att bocka av eller bocka för alternativen och sedan klicka på Spara ändringar.

> Administratörers behörighet går inte att ändra då de alltid har full behörighet i alla delade mappar.

> Om du tex. väljer att enbart Ägare (dvs. du själv) och Managers ska ha behörighet till mappen, kommer mappen inte att synas för de som är Användare.

Du kan också välja att enbart vissa användare kan se den delade mappen. Klicka på Ställ in behörighet för vissa användare och välj sedan de användare som ska kunna se och använda den delade mappen.

OBS! Kom ihåg att även bocka i den lilla rutan för "Dessa inställningar ska gälla även för undermappar".

#### Spara dokument i en Delad mapp

Som användare i kontot på Widgit Online kan du alltid spara dokument i Mina dokument vilket är din plats som bara du kan se och redigera i. Om du vill dela med dig av ett dokument du gjort till andra i gruppen kan du Kopiera eller Flytta det till en Delad mapp.

Gör så här:

Markera ditt dokument i Dokumentlistan genom att klicka i den lilla rutan till vänster om dokumentets namn och välj sedan någon av ikonerna Flytta eller Kopiera.

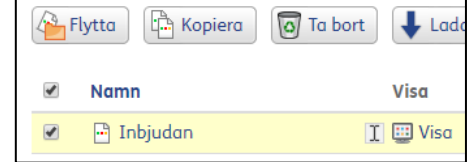

 $\overline{\phantom{a}}$ Ställ in behörighet för vissa användare

□ Dessa inställningarna ska gälla även för undermappar

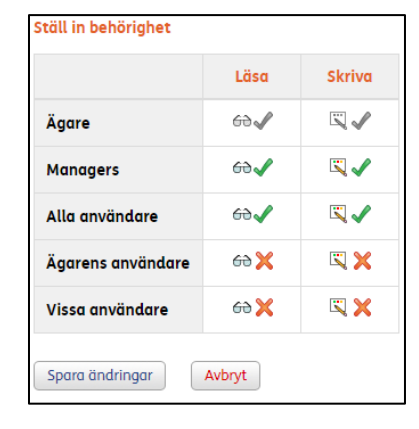

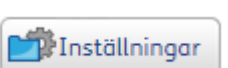

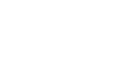

**SUMBOLBRUKET** 

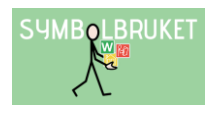

 $\mathbf{x}$ 

Nu visas en dialogruta där du får välja plats för dokumentet.

Klicka på Delade mappar och markera sedan den mapp dit du vill flytta eller kopiera ditt dokument.

Klicka till sist på Flytta eller Kopiera (beroende på vad du valt) så finns dokumentet även tillgängligt för övriga i gruppen som har behörighet till just den delade mappen.

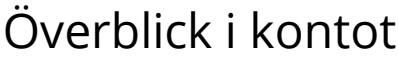

Längst ner till vänster på startsidan kan du som är Manager se Dina användare i kontot och även allt innehåll i deras dokumentlista respektive mappar.

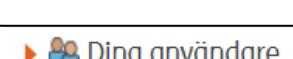

Kopiera Avbryt

Ny användar

Kopiera

Ny mapp

 $\blacktriangleright$   $\mathbf{\triangle}$  Mina dokument **BB** Mina mallar ▼ 44 Delade mappar Klass 2A 開 Delade mallar ▶ <mark>수</mark>A Dina användare

Välj mapp att kopiera de markerade objekten till:

#### Skapa en ny Användare, som du ansvarar för

Det är gruppens Administratör som tilldelat dig möjligheten att skapa nya Användare i kontot. Användaren du skapar kommer automatiskt att vara kopplad till dig som Manager och du har då full insyn i de dokument som användaren sparar.

Dina användare

Du är manager för 0 av maximalt 3 användare

För att se hur många användare du är tilldelad går du in under Inställningar → Gruppinställningar  $\rightarrow$  Dina användare.

För att skapa en ny användare, klicka på ikonen Ny användare och fyll i användarens uppgifter i formuläret som visas.

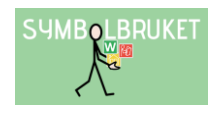

användas för att logga in istället för Grupp-

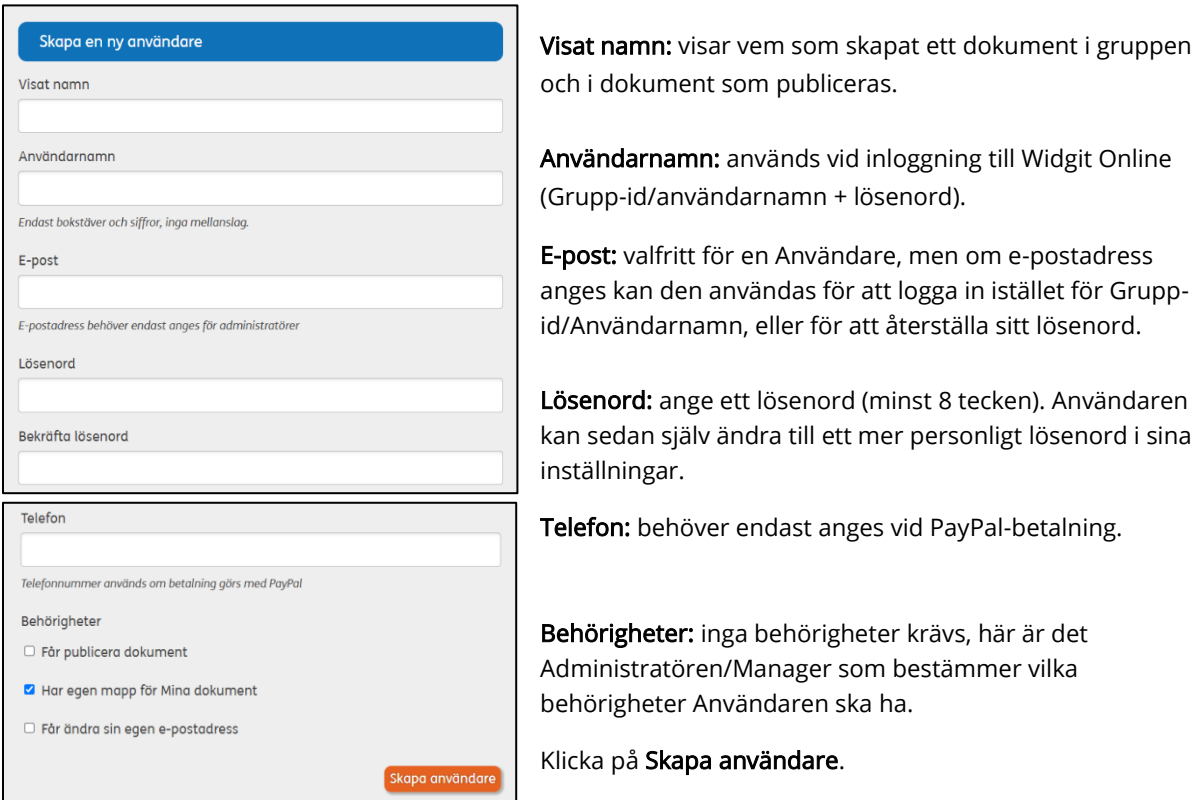

OBS! När du skapat en Användare i kontot behöver du informera om vilka inloggningsuppgifter du tilldelat.

#### Hjälp och support

All information om gruppkonton, olika behörigheter osv. hittar du i Hjälpcenter under rubriken Gruppkonton:<https://www.widgit.com/widgit-online-help-centre-se/group-overview.htm>

Du kan också kontakta oss på [support@symbolbruket.se](mailto:support@symbolbruket.se) eller 013-712 70 om du undrar över något eller behöver hjälp med att komma igång.

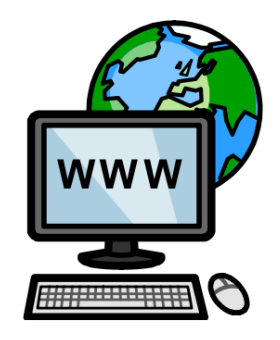

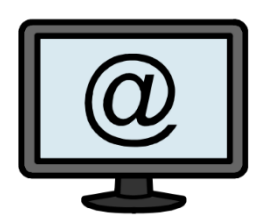

[www.symbolbruket.se](http://www.symbolbruket.se/) [support@symbolbruket.se](mailto:support@symbolbruket.se) 013-71270

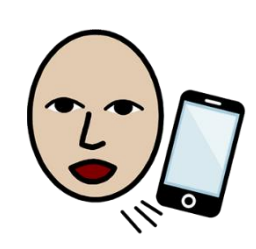